## illumına

# Local Run Manager Módulo de análise de variantes de linha genética

Guia de fluxo de trabalho do NextSeq 550Dx

PARA UTILIZAÇÃO DE DIAGNÓSTICO IN VITRO

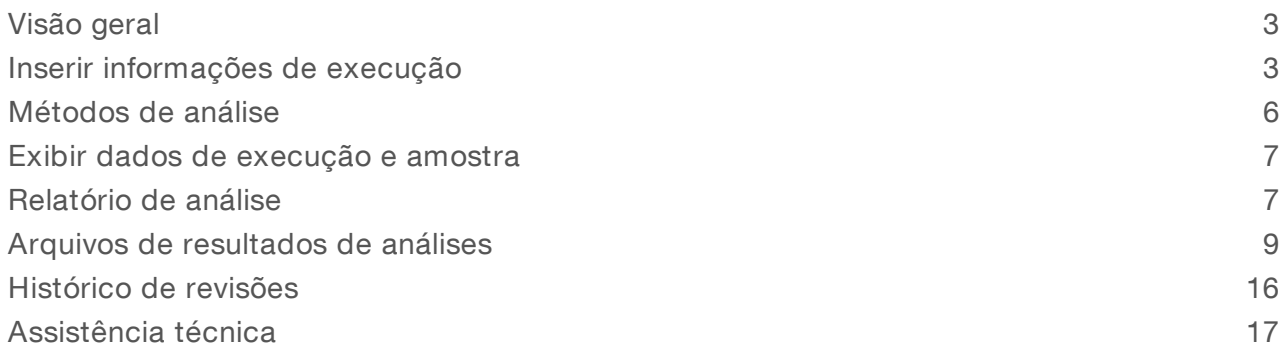

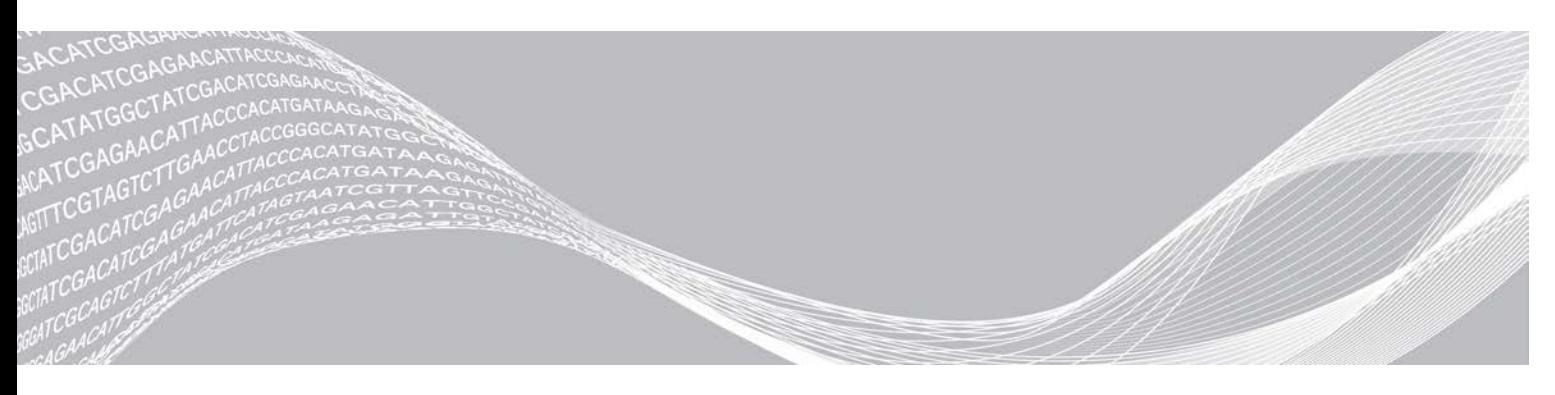

Documento n.º 1000000030329 v04 PTB PROPRIEDADE DA ILLUMINA

Agosto de 2021

PARA UTILIZAÇÃO DE DIAGNÓSTICO IN VITRO

Este documento e seu conteúdo são propriedade da Illumina, Inc. e de suas afiliadas ("Illumina"), e destinam-se exclusivamente ao uso contratual de seu cliente com relação ao uso dos produtos descritos neste documento e para nenhuma outra finalidade. Este documento e seu conteúdo não devem ser usados ou distribuídos para nenhuma outra finalidade nem comunicados, divulgados ou reproduzidos de nenhuma forma sem o consentimento prévio por escrito da Illumina. A Illumina não concede nenhuma licença sob seus direitos de patente, marca registrada, direitos autorais ou lei comum, nem direitos semelhantes de terceiros por meio deste documento.

As instruções neste documento devem ser estrita e explicitamente seguidas por pessoal devidamente treinado e qualificado para garantir o uso adequado e seguro dos produtos descritos neste documento. Todo o conteúdo deste documento deve ser inteiramente lido e entendido antes da utilização de tais produtos.

NÃO LER COMPLETAMENTE E NÃO SEGUIR EXPLICITAMENTE TODAS AS INSTRUÇÕES AQUI CONTIDAS PODE RESULTAR EM DANOS AO(S) PRODUTO(S), FERIMENTOS A PESSOAS, INCLUSIVE USUÁRIOS OU OUTROS, E DANOS A OUTROS BENS, ANULANDO TODA GARANTIA APLICÁVEL AO(S) PRODUTO(S).

A ILLUMINA NÃO SE RESPONSABILIZA POR QUALQUER PROBLEMA CAUSADO PELO USO INDEVIDO DO(S) PRODUTO(S) MENCIONADO(S) ACIMA (INCLUINDO PARTES SEPARADAS OU SOFTWARE).

© 2021 Illumina, Inc. Todos os direitos reservados.

Todas as marcas comerciais pertencem à Illumina, Inc. ou aos respectivos proprietários. Para obter informações específicas sobre marcas comerciais, consulte [www.illumina.com/company/legal.html](http://www.illumina.com/company/legal.html).

### <span id="page-2-0"></span>Visão geral

O módulo Germline Variant (Variante de linha genética) do Local Run Manager é destinado ao uso com o ensaio do Índice do kit para Amplicon personalizado Illumina TruSeq e o NextSeq 550Dx. Quando usado com o módulo Germline Variant (Variante de linha genética), o ensaio é destinado a preparar bibliotecas usadas para o sequenciamento de DNA de amostras de sangue total periférico.

O módulo de análise avalia pequenas regiões de DNA amplificado, ou Amplicons, para variantes. O sequenciamento específico de Amplicons possibilita alta cobertura de regiões particulares. Consulte o folheto informativo do *Índice do kit para Amplicon personalizado TruSeq (documento n.º 1000000029772)*.

O módulo de análise Germline Variant (Variante de linha genética) requer consumíveis para sequenciamento em 300 ciclos. Para obter mais informações, consulte o folheto informativo do *Kit de reagentes de alta produção NextSeq 550Dx v2* ou do *Kit de reagentes de alta produção NextSeq 550Dx v2.5*.

### Sobre este guia

Este guia dá instruções para configurar os parâmetros de sequenciamento e análise do módulo de análise de variantes de linha genética. Para obter informações sobre o painel do Local Run Manager e as configurações do sistema, consulte o *Guia de referência do instrumento NextSeq 550Dx (documento n.º 1000000009513)*.

### Visualização do Local Run Manager

A interface do Local Run Manager é exibida dentro do NextSeq 550Dx Operating Software (NOS) ou por um navegador da Web. O navegador da Web compatível é o Chromium.

### OBSERVAÇÃO

Se você usar um navegador incompatível, faça download do navegador compatível quando for avisado pela mensagem "Confirm Unsupported Browser" (Confirme navegador incompatível). Selecione "here" (aqui) para fazer download da versão compatível do Chromium.

### Visualizar no monitor do instrumento

- 1 Para exibir a interface do Local Run Manager no monitor do instrumento, selecione uma das seguintes opções:
	- ide Na tela Home (Página inicial) do NOS, selecione **Local Run Manager.** Clique no X no canto superior direito para retornar ao NOS quando terminar.
	- Selecione o ícone Minimize NOS (Minimizar NOS), abra o navegador Chromium que está no instrumento e digite http://localhost na barra de endereços. Só os usuários Admin podem minimizar o NOS.

### Visualizar a partir de um computador em rede

1 Abra o navegador Chromium em um computador com acesso à mesma rede do instrumento e conecte usando o endereço IP do instrumento ou o nome deste. Por exemplo, http://myinstrument.

### <span id="page-2-1"></span>Inserir informações de execução

### Definir parâmetros

- 1 Faça login no Local Run Manager.
- 2 Selecione Create Run (Criar execução) e depois Germline Variant (Variante de linha genética).

Documento n.º 1000000030329 v04 PTB

#### PARA UTILIZAÇÃO DE DIAGNÓSTICO IN VITRO

- 3 Digite um nome de execução que identifique a execução do sequenciamento por meio da análise. Use caracteres alfanuméricos, espaços, sublinhados ou travessões.
- 4 **[Opcional]** Digite uma descrição da execução para ajudar a identificá-la. Use caracteres alfanuméricos, espaços, sublinhados ou travessões.
- 5 Selecione o número de amostras e o conjunto do índice a partir da lista suspensa. Leve em consideração as seguintes informações quando fizer uma seleção.
- A lista suspensa contém números de amostras com um conjunto do índice. Por exemplo, 24-Set 1 indica 24 amostras a serem testadas com índices do conjunto do índice 1.
- <sup>u</sup> Os números do conjunto de índices referem-se a diferentes conjuntos de índices i5. O Conjunto 1 e o Conjunto 2 fornecem, ambos, a diversidade de índice. Dois conjuntos de índices são oferecidos para ajudar a evitar a exaustão de um conjunto único.
- <sup>u</sup> Escolha o número de amostras que está mais próximo do número de amostras em teste. Se o número exato de amostras não estiver na lista, selecione o número mais próximo, mas menor que o número que você está testando. Por exemplo, se quiser testar 18 amostras, selecione 16 amostras.
- <sup>u</sup> Poços de amostras e combinações de índices que atendem aos requisitos de diversidade de índice são destacados em verde. Se você selecionar outros poços e combinações de índices, quando salvar a execução, você receberá uma notificação se os requisitos de diversidade de índice não forem atendidos.

### Importar arquivos de manifesto para a execução

- 1 Verifique se os manifestos que você deseja importar estão disponíveis em um local de rede acessível ou em uma unidade USB.
- 2 Selecione Import Manifests (Importar manifestos).

OBSERVAÇÃO

3 Navegue até o arquivo do manifesto e selecione o manifesto que você deseja adicionar.

Para disponibilizar os arquivos de manifesto para todas as execuções usando o módulo de análise Germline Variant (Variante de linha genética), adicione manifestos usando o recurso Module Settings (Configurações do módulo). Esse recurso requer permissões em nível de usuário admin. Para obter mais informações, consulte o *Guia de referência do instrumento NextSeq 550Dx (documento n.º 1000000009513)*.

### Especificar as amostras para a execução

Especifique as amostras para a execução usando uma das opções e as instruções a seguir.

- Enter samples manually (Inserir as amostras manualmente) Use a tabela em branco na tela Create Run (Criar execução).
- Import samples (Importar amostras) Navegue até o arquivo externo em um formato de valores separados por vírgulas (\*.csv). Está disponível um modelo para fazer download na tela Create Run (Criar execução).

Depois de preencher a tabela de amostras, você pode exportar as informações de amostra para um arquivo externo. Use o arquivo como referência ao preparar bibliotecas ou importar o arquivo para outra execução.

#### Inserir as amostras manualmente

1 Informar um ID exclusivo da amostra no campo Sample ID (ID da amostra). Use caracteres alfanuméricos, sublinhados ou travessões.

Documento n.º 1000000030329 v04 PTB

#### PARA UTILIZAÇÃO DE DIAGNÓSTICO IN VITRO

- 2 **[Opcional]** Para amostras de controle positivas ou negativas, clique com o botão direito e selecione o tipo de controle.
- 3 [Opcional] Informe uma descrição para a amostra no campo Sample Description (Descrição da amostra). Use caracteres alfanuméricos, sublinhados ou travessões. As descrições das amostras são associadas ao nome das amostras. As descrições das amostras serão substituídas se o mesmo nome de amostra for usado em uma execução posterior.
- 4 Selecione um adaptador de Índice 1 na lista suspensa Index 1 (i7) (Índice 1 (i7)). Quando você usar os poços sugeridos de amostras, o software preencherá automaticamente os adaptadores de índice i7 e i5 que atenderem aos requisitos de índice de diversidade. Se o número exato de amostras que você está testando não estiver na lista, certifique-se de selecionar adaptadores de índice para poços extras. Se precisar selecionar índices para poços extras, ou se você não usa as combinações recomendadas de adaptadores de índice, antes de escolher os índices, certifique-se de ler *[Identificação de bases e diversidade de índices](#page-14-0)* na página 15.
- 5 Selecione um adaptador de Índice 2 na lista suspensa Index 2 (i5) (Índice 2 (i5)).
- 6 Selecione um arquivo de manifesto na lista suspensa Manifest (Manifesto).
- 7 Escolha uma opção para exibir, imprimir ou salvar o layout da placa como referência para preparar bibliotecas:
	- $\triangleright$  Selecione o ícone **Print** (Imprimir) para exibir o layout da placa. Selecione **Print** (Imprimir) para imprimir o layout da placa.
	- Selecione Export (Exportar) para exportar as informações da amostra para um arquivo externo. Certifique-se de que as informações das amostras e do manifesto estejam corretas. Informações incorretas podem afetar os resultados.
- 8 Selecione Save Run (Salvar execução).

#### Importar amostras

- Selecione Import Samples (Importar amostras) e procure o local do arquivo de informações da amostra. Há dois tipos de arquivos que você pode importar.
	- ▶ Selecione Template (Modelo) na tela Create Run (Criar execução) para fazer um novo layout da placa. O arquivo do modelo contém os cabeçalhos corretos da coluna para importação. Insira as informações da amostra em cada coluna para as amostras da execução. Exclua as informações de exemplo nas células não utilizadas e depois salve o arquivo.
	- Use um arquivo de informações da amostra que foi exportado do módulo de variantes de linha genética com o recurso Export (Exportar).
- 2 Selecione o ícone  $\Theta$ Print (Imprimir) para exibir o layout da placa.
- 3 Selecione Print (Imprimir) para imprimir o layout da placa como referência para preparar as bibliotecas.
- 4 **[Opcional]** Selecione Export (Exportar) para exportar informações das amostras para um arquivo externo. Certifique-se de que as informações das amostras e do manifesto estejam corretas. Informações incorretas podem afetar os resultados.
- 5 Selecione Save Run (Salvar execução).

### Editar uma execução

Para obter instruções sobre a edição das informações em sua execução antes do sequenciamento, consulte o *Guia de referência do instrumento NextSeq 550Dx (documento nº 1000000009513)*.

### <span id="page-5-0"></span>Métodos de análise

O módulo de análise de variantes de linha genética realiza as seguintes etapas de análise e depois grava os arquivos de resultados de análise na pasta Alignment (Alinhamento).

- $\blacktriangleright$  Demultiplexa leituras de índices
- Gera arquivos FASTQ
- Alinha a uma referência
- Identifica variantes

### Demultiplexação

A demultiplexação compara cada sequência de leitura de índice com as sequências de índice especificadas para a execução. Não são considerados valores de qualidade nesta etapa.

As leituras de índice são identificadas com o uso das seguintes etapas:

- As amostras são numeradas começando por 1 com base na ordem em que estão relacionadas para a execução.
- O número de amostras 0 é reservado para clusters que não foram atribuídos a uma amostra.
- Os clusters são atribuídos a uma amostra quando a sequência de índice corresponder exatamente ou quando houver até uma única discrepância por leitura de índice.

### Geração de arquivos FASTQ

Depois da demultiplexação, o software gera arquivos intermediários de análise no formato FASTQ, que é um formato de texto usado para representar sequências. Os arquivos FASTQ contêm leituras de cada amostra e das pontuações de qualidade associadas. Os clusters que não passaram pelo filtro são excluídos.

Cada arquivo FASTQ contém leituras de apenas uma amostra, e o nome dessa amostra é incluído no nome do arquivo FASTQ. Os arquivos FASTQ são a entrada primária do alinhamento. Oito arquivos FASTQ são gerados por amostra, quatro da Leitura 1 e quatro da Leitura 2.

### Alinhamento

Durante a etapa de alinhamento, o algoritmo de Smith-Waterman com faixas alinha clusters de cada amostra em relação a sequências de amplicon especificadas no arquivo de manifesto.

O algoritmo de Smith-Waterman com faixas realiza alinhamentos de sequência semi-globais para determinar regiões similares entre duas sequências. Em vez de comparar a sequência total, o algoritmo de Smith-Waterman compara segmentos de todas as durações possíveis.

Cada leitura do tipo paired-end é avaliada em termos de alinhamento com as sequências relevantes da sonda daquela leitura.

- <sup>u</sup> A Leitura 1 é avaliada em relação ao complemento inverso do Downstream Locus-Specific Oligos (DLSO).
- A Leitura 2 é avaliada em relação aos oligos específicos de lugar a montante (ULSO, Upstream Locus-Specific Oligos).
- ▶ Se o início de uma leitura corresponde a uma sequência de sondagem com no máximo três diferenças (disparidades e alterações devidas a indels de alinhamento), o tamanho total da leitura é alinhado em relação ao destino do Amplicon para essa sequência.
- Os indels dentro do DLSO e do ULSO não são observados devido à química do ensaio.

Os alinhamentos são filtrados dos resultados do alinhamento com base nas taxas de discrepância sobre a região de interesse ou do amplicon total, dependendo da duração do amplicon. Os alinhamentos filtrados são gravados nos arquivos de alinhamento como não alinhados e não são usados na identificação de variantes.

### Chamada de variante

Desenvolvido pela Illumina, o chamador de variante Pisces identifica variantes presentes na amostra de DNA.

O chamador de variante Pisces identifica variantes de um único nucleotídeo, variantes em múltiplos nucleotídeos e pequenos indels em três etapas:

- <sup>u</sup> Considera cada posição no genoma de referência separadamente
- <sup>u</sup> Conta bases em uma determinada posição para leituras alinhadas que coincidem com a posição
- Computa uma pontuação de variante que mede a qualidade da chamada usando o modelo Poisson. Variantes com uma pontuação de qualidade abaixo de Q20 são excluídas.

Se uma variante passa em todos os filtros, ela é marcada como PASS (APROVADA) no VCF.

<span id="page-6-0"></span>Para obter mais informações, consulte [github.com/Illumina/Pisces/wiki.](http://github.com/Illumina/Pisces/wiki)

### Exibir dados de execução e amostra

- 1 No painel de controle do Local Run Manager, clique no nome de uma execução.
- 2 Na guia Run Overview (Visão geral da execução), analise as medidas de execução de sequenciamento.
- 3 **[Opcional]** Clique no ícone Copy to Clipboard<sup>1</sup> (Copiar para área de transferência) para copiar o caminho da pasta com os resultados da execução.
- 4 Clique na guia Sequencing Information (Informações de sequenciamento) para analisar os parâmetros de execução e as informações dos consumíveis.
- 5 Clique na guia Samples and Results (Amostras e resultados) para exibir o local do relatório de análise.
	- Se a análise tiver sido repetida, expanda a lista suspensa Select Analysis (Selecionar análise) e selecione a análise. apropriada.
- 6 Clique no ícone Copy to Clipboard<sup>1</sup> (Copiar para área de transferência) para copiar o caminho da pasta Analysis (Análise).

Para obter mais informações sobre as guias Run Overview (Visão geral da execução) e Sequencing Information (Informações de sequenciamento) e sobre como enfileirar novamente a análise, consulte o *Guia de referência do instrumento NextSeq 550Dx (documento n.º 1000000009513)*.

### <span id="page-6-1"></span>Relatório de análise

Os resultados de análise são resumidos na guia Samples and Results (Amostras e resultados) e como um relatório agregado na pasta Alignment (Alinhamento). Um relatório para cada amostra também está disponível em um arquivo em formato PDF para cada amostra.

### Informações na guia Samples and Results (Amostras e resultados

1 Clique em uma amostra na lista para ver o relatório da amostra.

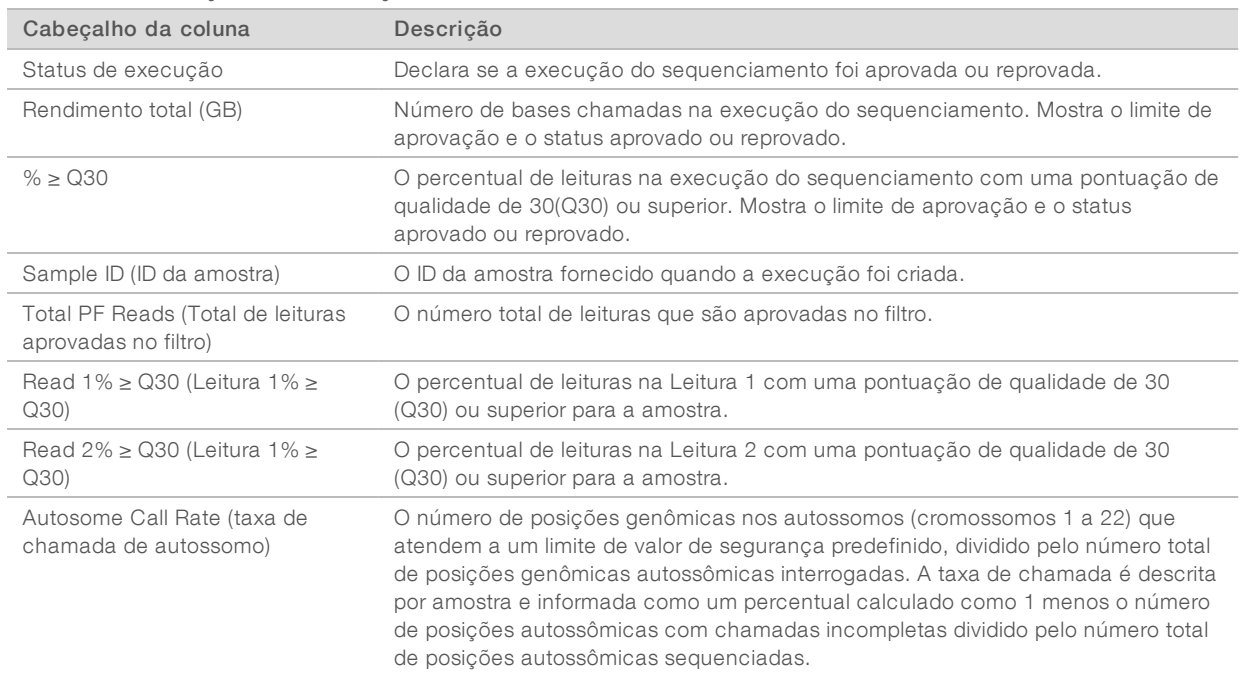

#### Tabela 1 Informações das execuções e amostras

#### Tabela 2 Informações do relatório de amostras

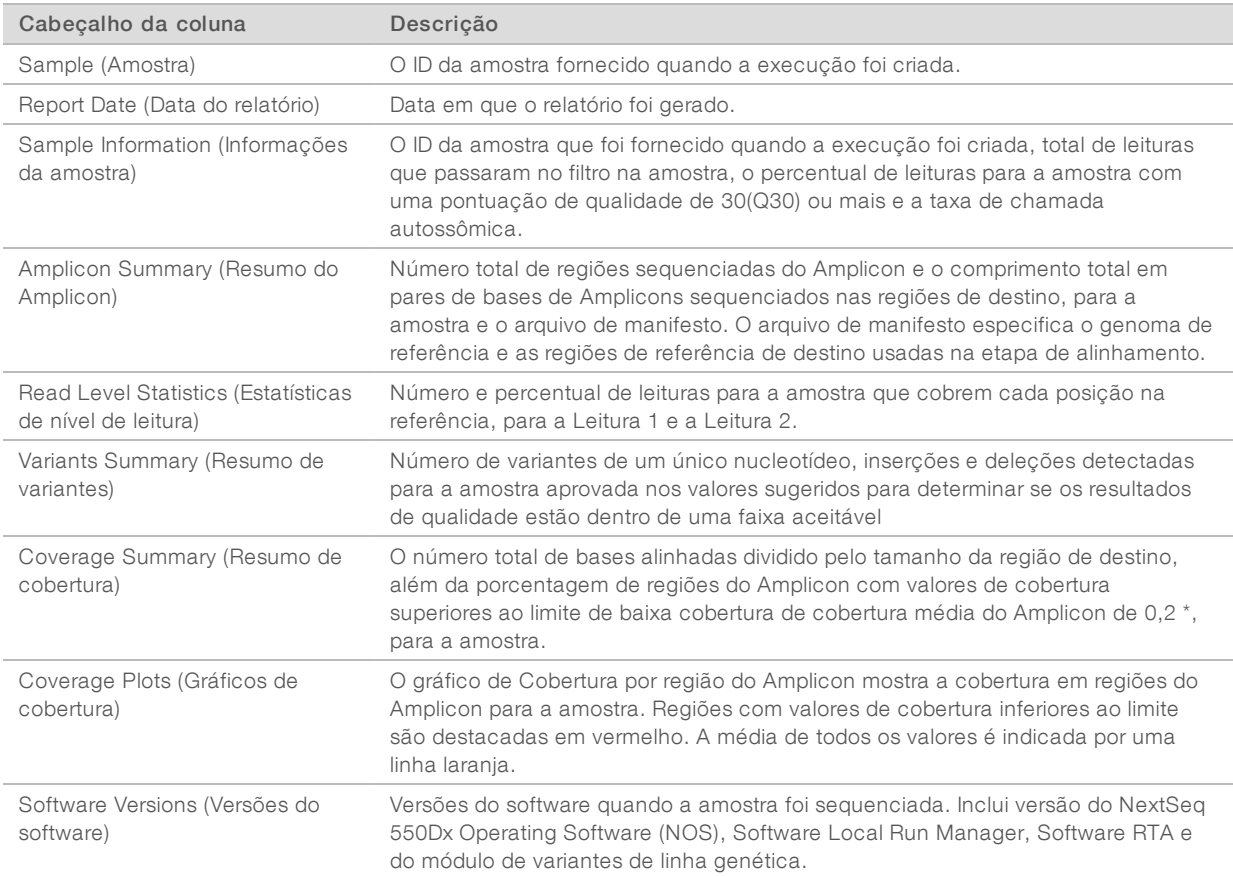

### <span id="page-8-0"></span>Arquivos de resultados de análises

Os seguintes arquivos de resultados de análise são gerados para o módulo de análise Germline Variant (Variante de linha genética) e fornecem resultados de análise para alinhamento e chamada de variante. Os arquivos de resultados de análise estão localizados na pasta Alignment (Alinhamento).

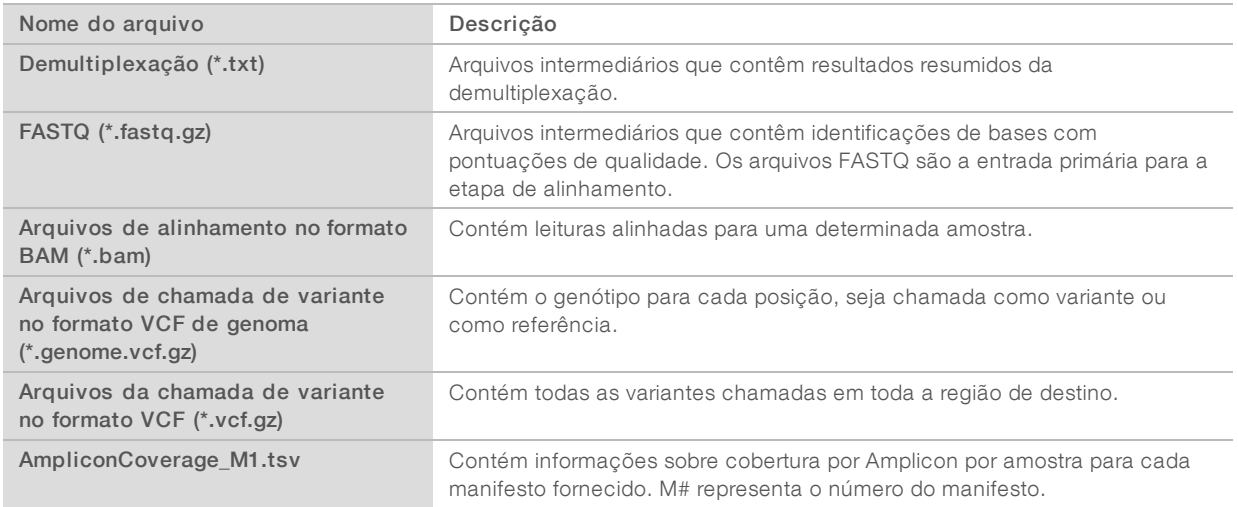

### Formato dos arquivos de demultiplexação

O processo de demultiplexação lê a sequência de índice conectada a cada cluster para determinar a amostra de origem do cluster. O mapeamento entre os clusters e o número de amostras é gravado em um arquivo de demultiplexação (\*.demux) de cada bloco na lâmina de fluxo.

O formato de nome do arquivo de demultiplexação é s\_1\_X.demux, em que X é o número do bloco.

Os arquivos de demultiplexação começam com um cabeçalho:

- versão (número inteiro de 4 bytes), atualmente 1
- Número de clusters (número inteiro de 4 bytes)

O restante do arquivo consiste em números de amostra para cada cluster do bloco.

Quando a etapa de demultiplexação está concluída, o software gera um arquivo de demultiplexação chamado DemultiplexSummaryF1L1.txt.

- No nome do arquivo, F1 representa o número da lâmina de fluxo.
- No nome do arquivo, L1 representa o número da cavidade.
- Resultados da demultiplexação em uma tabela com 1 linha por bloco e 1 coluna por amostra, incluindo a amostra 0.
- As sequências que ocorrem com mais frequência em leituras de índice.

### Formato do arquivo FASTQ

FASTQ é um formato de arquivo baseado em texto que contém identificações de bases e valores de qualidade por leitura. Cada registro contém 4 linhas:

- O identificador
- A sequência

Documento n.º 1000000030329 v04 PTB

- $\blacktriangleright$  Um sinal de mais  $(+)$
- ▶ As pontuações de qualidade Phred em um formato codificado ASCII + 33

O identificador tem formato como:

#### @Instrument:RunID:FlowCellID:Lane:Tile:X:Y ReadNum:FilterFlag:0:SampleNumber

Exemplo:

```
@SIM:1:FCX:1:15:6329:1045 1:N:0:2
TCGCACTCAACGCCCTGCATATGACAAGACAGAATC
^{+}<>;##=><9=AAAAAAAAAA9#:<#<;<<<????#=
```
### Formato de arquivo BAM

Um arquivo BAM (\*.bam) é a versão binária compactada de um arquivo SAM usado para representar sequências alinhadas até 128 Mb. Os formatos SAM e BAM são descritos em detalhes em [samtools.github.io/hts-specs/SAMv1.pdf](https://samtools.github.io/hts-specs/SAMv1.pdf).

Os arquivos BAM usam o formato de nome de arquivo SampleName\_S#.bam, em que # é o número da amostra determinado pela ordem em que as amostras são listadas para a execução.

Os arquivos BAM contêm uma seção de cabeçalho e uma seção de alinhamento:

- Header (Cabeçalho) contém informações sobre todo o arquivo, como nome da amostra, tamanho da amostra e método de alinhamento. Os alinhamentos na seção Alignments (Alinhamentos) são associados a informações específicas na seção de cabeçalho.
- **Alignments** (Alinhamentos) contém o nome, a sequência e a qualidade da leitura, as informações de alinhamento e os identificadores personalizados. O nome da leitura inclui o cromossomo, a coordenada inicial, a qualidade de alinhamento e a sequência descritora correspondente.

A seção de alinhamentos inclui as seguintes informações para cada leitura ou par de leituras:

- $\triangleright$  AS: qualidade de alinhamento tipo paired-end
- $\triangleright$  RG: grupo de leitura, que indica o número de leituras para uma amostra específica.
- BC: identificador de código de barras, que indica o ID da amostra demultiplexada associado à leitura.
- $\triangleright$  SM: qualidade de alinhamento tipo single-end.
- $\triangleright$  XC: sequência descritora correspondente
- $\triangleright$  XN: identificador de nome do Amplicon, que registra o ID do Amplicon associado à leitura

Os arquivos de índice BAM (\*.bam.bai) fornecem um índice do arquivo BAM correspondente.

### Formato de arquivo VCF

O formato de chamada de variante (VCF, Variant Call Format) é um formato de arquivo comum desenvolvido pela comunidade científica genômica. Ele contém informações sobre variantes encontradas em posições específicas em um genoma de referência. Os arquivos VCF terminam com o sufixo .vcf

O cabeçalho do arquivo VCF inclui a versão do formato de arquivo VCF e a versão do chamador de variante, além de listar as anotações usadas no restante do arquivo. O cabeçalho VCF também inclui o arquivo do genoma de referência e o arquivo BAM. A última linha no cabeçalho contém os cabeçalhos da coluna para as linhas de dados. Cada uma das linhas de dados do arquivo VCF contém informações sobre uma variante.

## Cabeçalhos de arquivo VCF

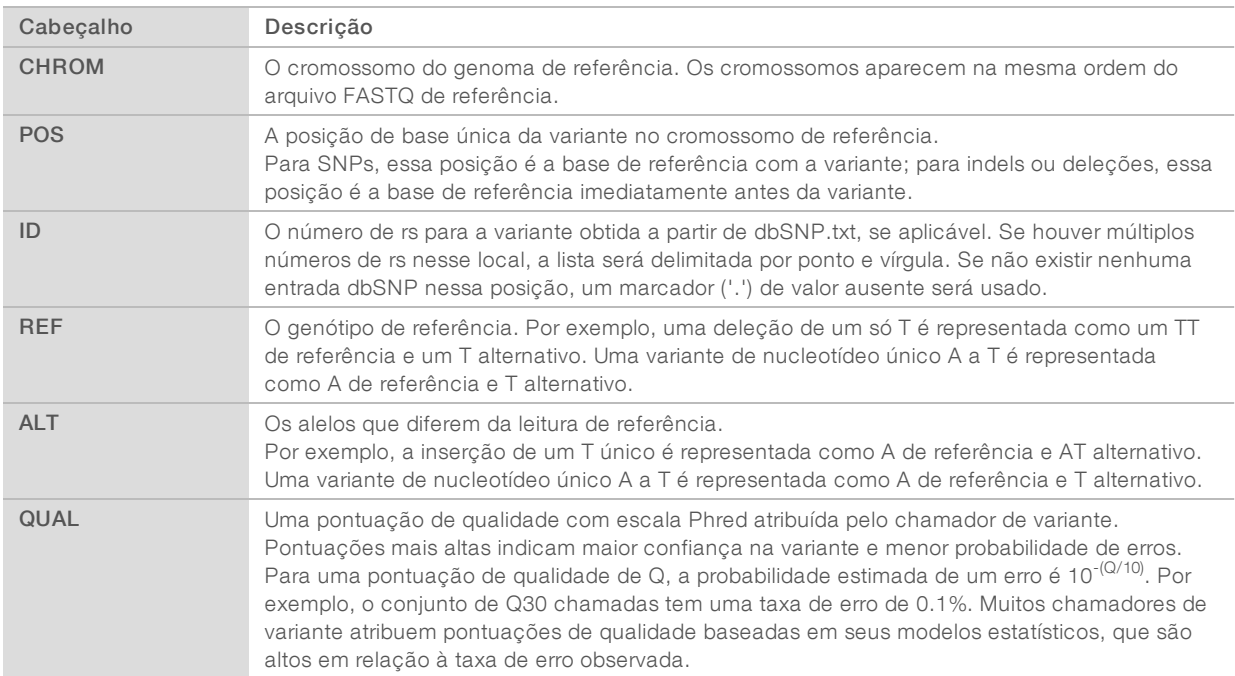

### Anotações de arquivos VCF

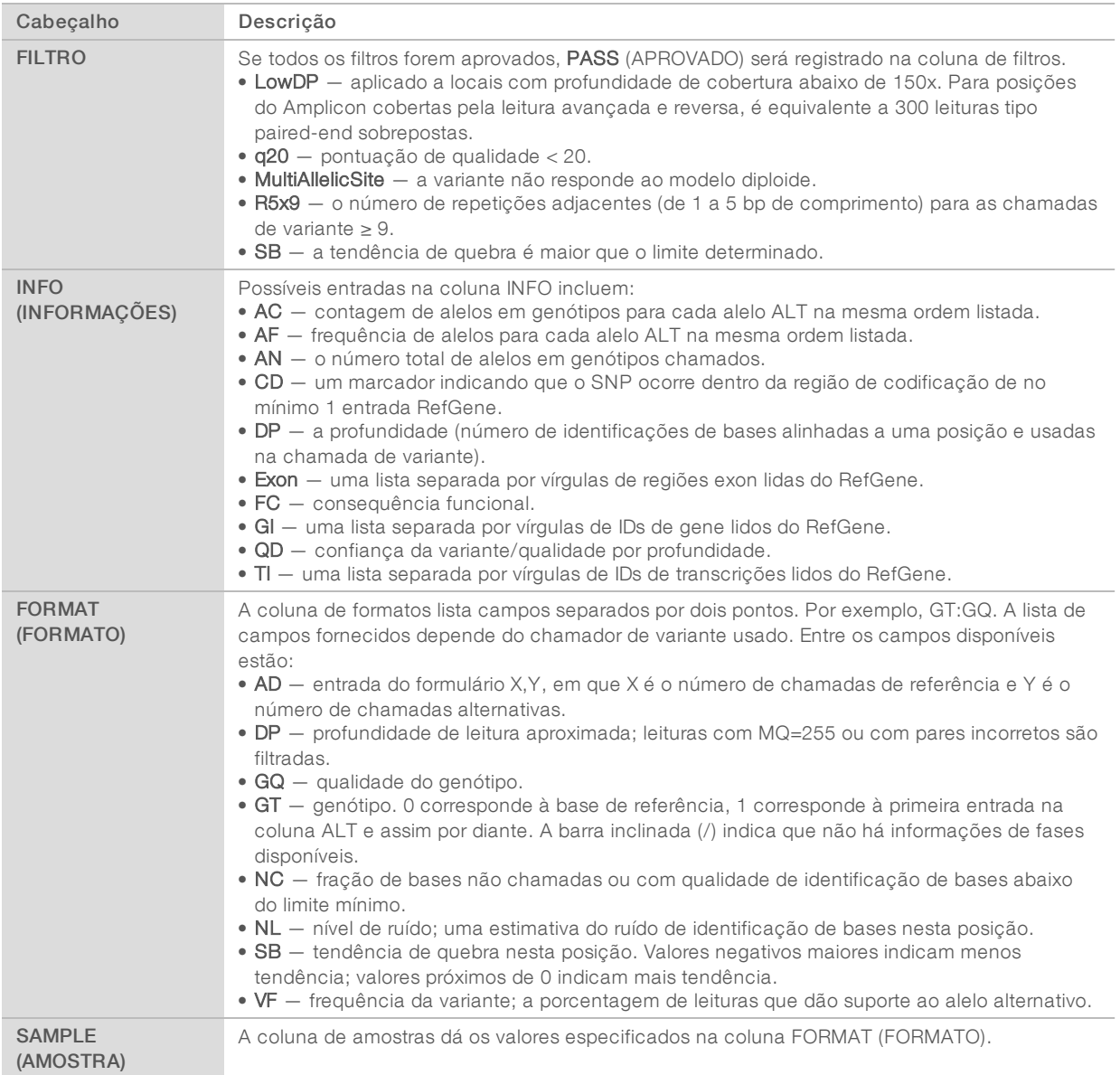

### Arquivos VCF de genoma

Arquivos VCF de genoma (gVCF) são arquivos VCF v4.1 que seguem um conjunto de convenções para representar todos os locais no genoma em um formato razoavelmente compacto. Os arquivos gVCF (\*.genome.vcf.gz) incluem todos os locais na região de interesse em um arquivo único para cada amostra.

O arquivo gVCF mostra não-codificantes em posições que não passam em todos os filtros. Um marcador de genótipo (GT) de ./. indica uma não-codificante.

Para obter mais informações, consulte o sites.google.com/site/gvcftools/home/about-gvcf.

### Arquivo de cobertura do Amplicon

Um arquivo de cobertura do Amplicon é gerado para cada arquivo de manifesto. O M# no nome do arquivo representa o número do manifesto.

Cada arquivo inclui uma linha de cabeçalho que contém os IDs de amostra associados ao manifesto. O arquivo contém as seguintes informações.

- <sup>u</sup> O ID de destino conforme listado no manifesto.
- $\blacktriangleright$  A profundidade de cobertura das leituras que passam pelo filtro.

### Arquivos de resultados complementares

Os arquivos de resultados a seguir fornecem informações complementares ou resumem os resultados da execução e os erros de análise. Embora esses arquivos não sejam necessários para avaliar os resultados de análise, eles podem ser usados para fins de solução de problemas. Todos os arquivos estão localizados na pasta Alignment (Alinhamento), salvo se especificado de outra forma.

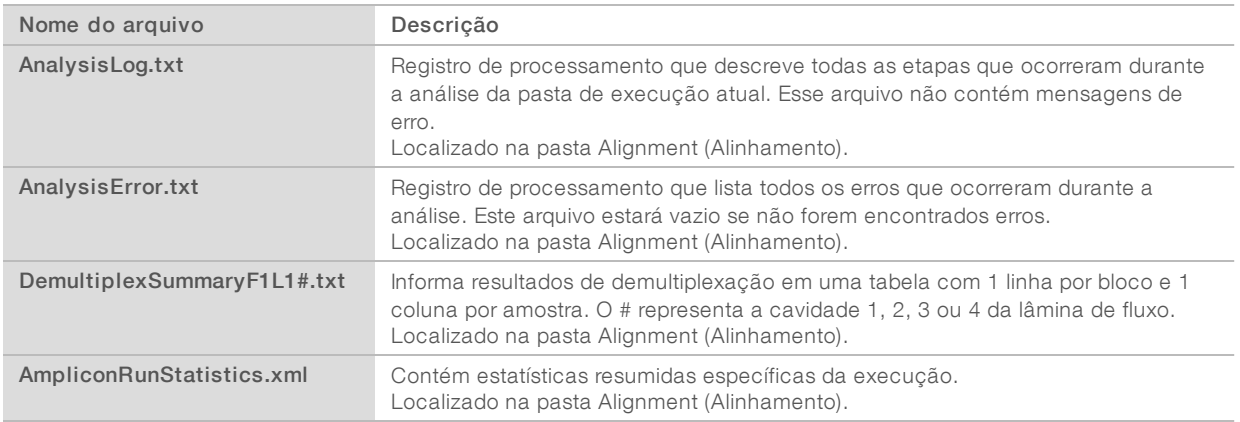

### Pasta de análise

A pasta de análise contém os arquivos gerados pelo software Local Run Manager.

A relação entre a pasta de resultados e a pasta de análise é resumida conforme segue:

- <sup>u</sup> Durante o sequenciamento, o Real-Time Analysis (RTA) preenche a pasta de resultados com arquivos gerados durante a análise de imagens, a identificação de bases e a pontuação de qualidade.
- <sup>u</sup> O RTA copia arquivos para a pasta de análise em tempo real. Depois que o RTA atribui uma pontuação de qualidade a cada base para cada ciclo, o software grava o arquivo RTAComplete.txt em ambas as pastas.
- Quando o arquivo RTAComplete.txt está presente, a análise começa.
- <sup>u</sup> À medida que a análise continua, o Local Run Manager grava os arquivos de resultados na pasta de análise e depois copia os arquivos de volta para a pasta de resultados.

### Pastas de alinhamento

Toda vez que a análise é enfileirada novamente, o Local Run Manager cria uma pasta de alinhamento chamada de Alignment\_N, em que N é um número sequencial.

### Estrutura de pastas

**C** Alignment (Alinhamento) — contém arquivos \*.bam, \*.vcf, arquivos FASTQ e arquivos específicos do módulo de análise.

Date and Time Stamp (Carimbo de data e hora) — carimbo de data\_hora da análise como AAAMMDD\_HHMMSS

- **E** AnalysisError.txt
- AnalysisLog.txt
- aggregate.report.html
- aggregate.report.pdf
- aggregate.summary.csv
- AmpliconCoverage\_M#.tsv
- AmpliconRunStatistics.xml
- Sample1.genome.vcf.gz
- Sample1.coverage.csv
- Sample1.report.pdf
- Sample1.summary.csv
- Sample1.vcf.gz
- Sample1.bam
- **EXASTQ**

### C Sample1

Sample1\_L001\_R1\_001\_fastq.gz

#### **Stats**

- DemuxSummaryF1L1.txt
- **E** FastqSummaryF1L1.txt

#### Data (Dados)

- **Intensities** (Intensidades)
	- BaseCalls (Identificações de bases)
		- **L001** contém arquivos \*.bcl.
	- **L001** contém arquivos \*.locs.
- **RTA Logs** (Registros do RTA) contém arquivos de registro da análise do software RTA.

**InterOp** (Interoperabilidade) — contém arquivos binários usados para informar medidas de execução de sequenciamento.

**Logs** (Registros) — contém arquivos de registro descrevendo as etapas realizadas durante o sequenciamento.

**E** RTAComplete.txt

 $\mathbb{F}_{\text{Rumbton}}$ 

<span id="page-14-0"></span>RunParameters.xml

### Identificação de bases e diversidade de índices

Quando as amostras são sequenciadas no instrumento NextSeq 550Dx, a identificação de bases determina uma base (A, C, G ou T) para todos os clusters de um determinado bloco ou área de imagem na lâmina de fluxo, em um ciclo específico. O instrumento NextSeq 550Dx utiliza o sequenciamento de dois canais, o que requer apenas duas imagens para codificar os dados de quatro bases de DNA, uma imagem do canal vermelho e outra do canal verde.

O processo para leituras de índice de identificação de bases difere da identificação de bases durante outras leituras.

As leituras de índice devem começar com pelo menos uma base diferente de G em qualquer um dos primeiros dois ciclos. Se uma leitura de índice inicia com duas identificações de bases de G, nenhuma intensidade de sinal é gerada. O sinal deve estar presente em um dos dois primeiros ciclos para garantir o desempenho da demultiplexação.

Ao selecionar índices durante a criação da execução, um aviso de baixa diversidade será exibido se os índices não atenderem aos requisitos de diversidade. Para evitar o aviso de baixa diversidade, selecione as sequências de índice que fornecem sinal em ambos os canais de cada ciclo.

- Canal vermelho A ou C
- Canal verde  $-$  A ou T

Esse processo de identificação de bases garante a precisão na análise de amostras de baixo plex. Para obter mais informações sobre as sequências de seus índices, consulte o folheto informativo do *Índice do kit para Amplicon personalizado TruSeq (documento n.º 1000000029772)*.

Durante a criação da execução no Local Run Manager você escolhera o número de amostras a serem testadas. As combinações de índices sugeridas que atendem aos requisitos de diversidade de índice são automaticamente preenchidas pelo software. Embora você não seja obrigado a usar as combinações de índices sugeridas, elas são recomendadas.

### <span id="page-15-0"></span>Histórico de revisões

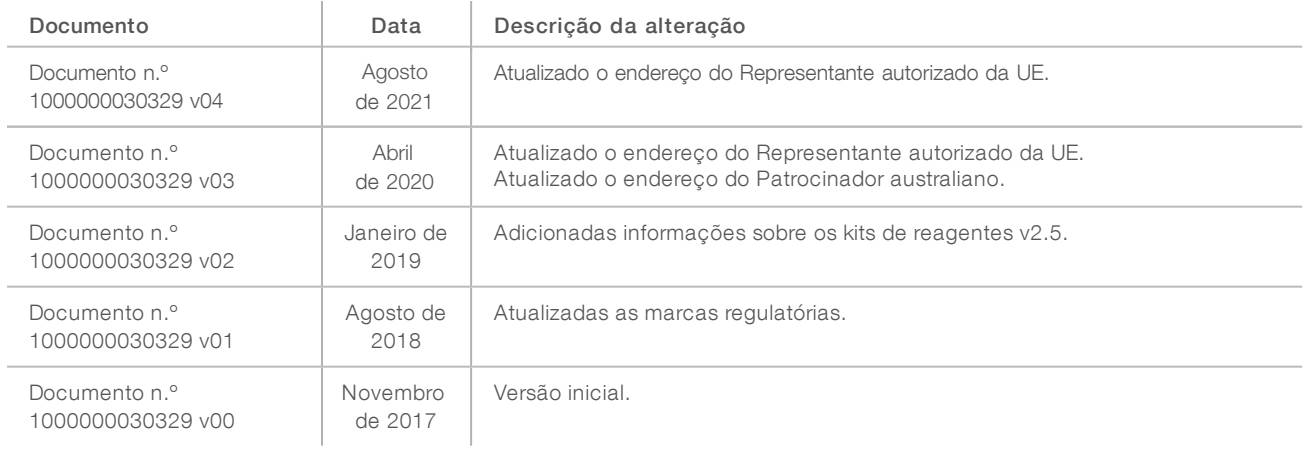

### <span id="page-16-0"></span>Assistência técnica

Para obter assistência técnica, entre em contato com o Suporte técnico da Illumina.

Site: [www.illumina.com](http://www.illumina.com/)<br>
E-mail: techsupport@illumi [techsupport@illumina.com](mailto:techsupport@illumina.com)

Telefones do suporte ao cliente da Illumina

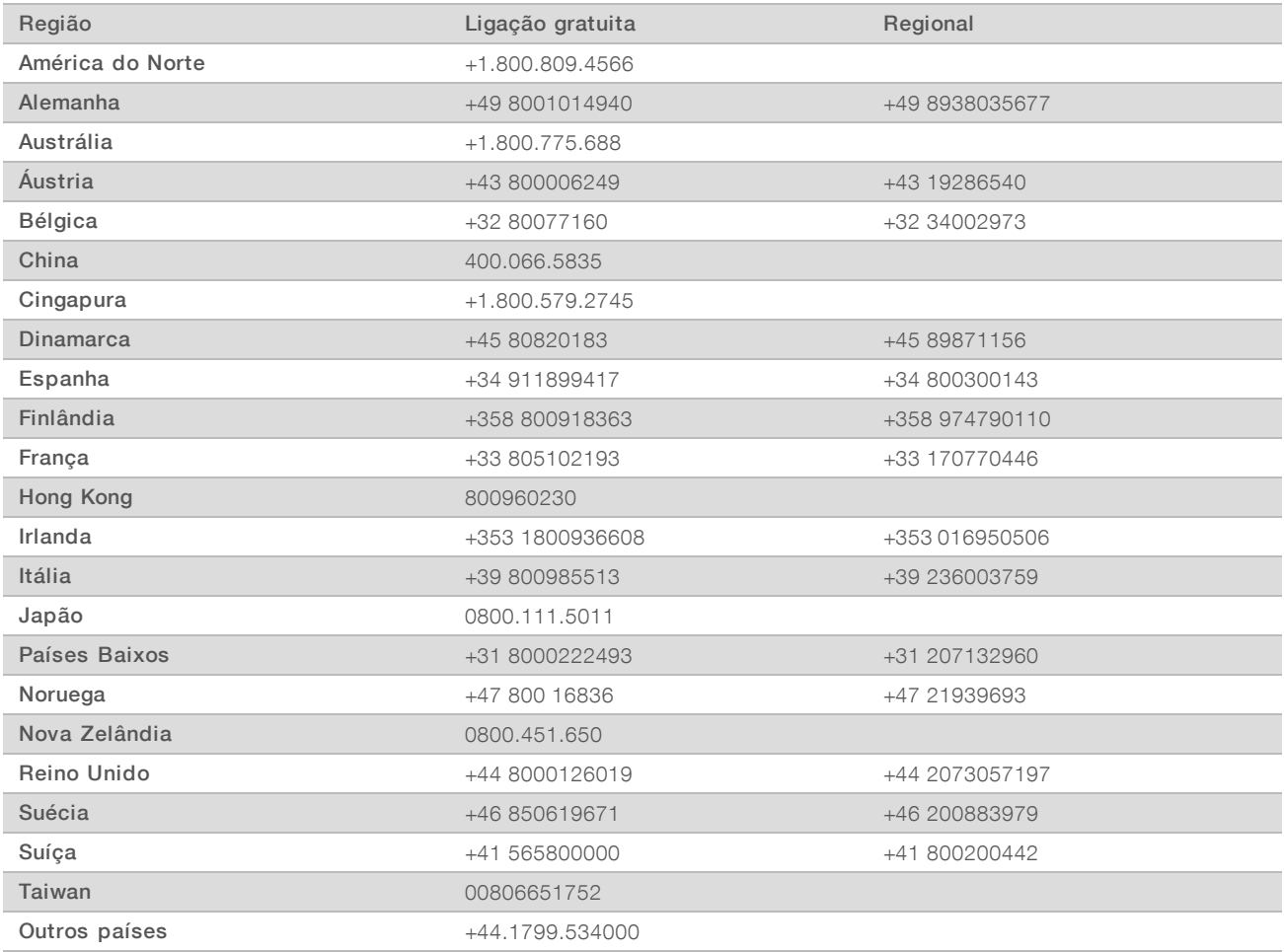

Fichas de dados de segurança (SDSs) — Disponíveis no site da Illumina em support. illumina.com/sds.html.

Documentação do produto — Disponível para download em PDF no site da Illumina. Acesse [support.illumina.com,](http://www.illumina.com/support.ilmn) selecione um produto e depois selecione Documentation & Literature (Documentação e literatura).

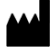

Illumina 5200 Illumina Way San Diego, Califórnia 92122, EUA +1 (800) 809-ILMN (4566) +1 (858) 202-4566 (fora da América do Norte) techsupport@illumina.com www.illumina.com Illumina Netherlands B.V.

#### PARA UTILIZAÇÃO DE DIAGNÓSTICO IN VITRO

© 2021 Illumina, Inc. Todos os direitos reservados.

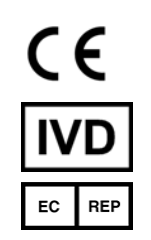

Steenoven 19 5626 DK Eindhoven Países Baixos

#### Patrocinador australiano

Illumina Australia Pty Ltd Nursing Association Building Level 3, 535 Elizabeth Street Melbourne, VIC 3000 Austrália

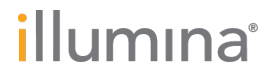